# helion. $p\not\!\downarrow$

#### > Idź do

· Spis treści

· Przykładowy rozdział

#### Katalog książek

- Katalog online
- · Zamów drukowany katalog

#### Twój koszyk

· Dodaj do koszyka

#### Scennik i informacje

- · Zamów informacje o nowościach
- · Zamów cennik

#### Czytelnia

• Fragmenty książek online

#### > Kontakt

**Helion SA** ul. Kościuszki 1c 44-100 Gliwice tel. 032 230 98 63 e-mail: helion@helion.pl © Helion 1991-2008

# MS Project 2007. Æwiczenia praktyczne

Autor: Sebastian Wilczewski ISBN: 978-83-246-2147-7 Format: A5, stron: 152

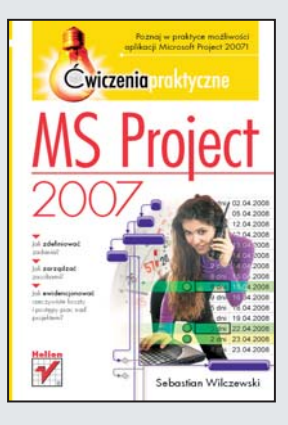

#### Poznaj w praktyce możliwości aplikacji Microsoft Project 2007!

- Jak zdefiniować zadania?
- Jak zarzadzać zasobami?
- Jak ewidencjonować rzeczywiste koszty i postępy prac nad projektem?

Jeżeli ta ksiażka znalazła się w Twoich rekach, z pewnościa masz ochote zaplanować jakieś działanie, a nastepnie dotrzymać ustalonych terminów. Planowanie terminów realizacji poszczególnych zadań to jedna z możliwości narzędzia Microsoft Project 2007. Znajdziesz wśród nich także inne zaawansowane funkcje, takie jak określanie budżetu, ustalanie wymaganych zasobów czy kontrola realizacji projektu. Wykorzystując rozwiazanie firmy Microsoft, bedziesz w stanie błyskawicznie odpowiedzieć na wiele kłopotliwych pytań, dotyczących stanu projektu  $-$  a co najważniejsze, będziesz mógł to uczynić bez czasochłonnych analiz. Jeżeli chcesz mieć pełną kontrolę nad wszelkimi przedsięwzięciami, musisz zapoznać się z aplikacja Microsoft Project 2007!

Książka ta czyni proces poznawania przyjemnym oraz wydajnym. Dzięki świetnie dobranym ćwiczeniom błyskawicznie poznasz zarówno te najważniejsze, jak i troche mniej istotne funkcje, dostepne w Microsoft Project 2007. Dzieki podrecznikowi "MS Project 2007. Ćwiczenia praktyczne " dowiesz się, jak rozpocząć pracę z tym narzedziem oraz jak zdefiniować zadania główne, cykliczne i sumaryczne. W kolejnych rozdziałach przećwiczysz sposoby definiowania zasobów oraz odkryjesz metody wiazania zasobów z zadaniami. Ponadto nauczysz się tworzyć kalendarze obowiazujące w projekcie, uzyskiwać wszelkie informacie o prowadzonym przedsiewzięciu oraz wprowadzać i prezentować dane o rzeczywistym stanie realizacji czy ponoszonych kosztach. Wykonanie wszystkich ćwiczeń zawartych w książce pozwoli Ci na swobodne poruszanie siê po programie Microsoft Project 2007!

- Wprowadzanie zadañ
- Tworzenie zadañ cyklicznych oraz sumarycznych
- Zarzadzanie właściwościami projektu
- Sposoby definiowania zasobów
- Łaczenie zasobów z zadaniami
- Definiowanie kalendarzy obowiązujących w projekcie
- Sposoby przypisywania kalendarzy do zasobów oraz zadañ
- Przegladanie informacji o stanie realizacji
- Wprowadzanie informacji na temat faktycznych kosztów oraz postępów prac
- Eksport danych do arkusza kalkulacyjnego Microsoft Excel
- Wykorzystywanie informacji o zasobach, zdefiniowanych w innych projektach

Niech zarządzanie projektem stanie się sprawne i przyjemne!

# Spis treści

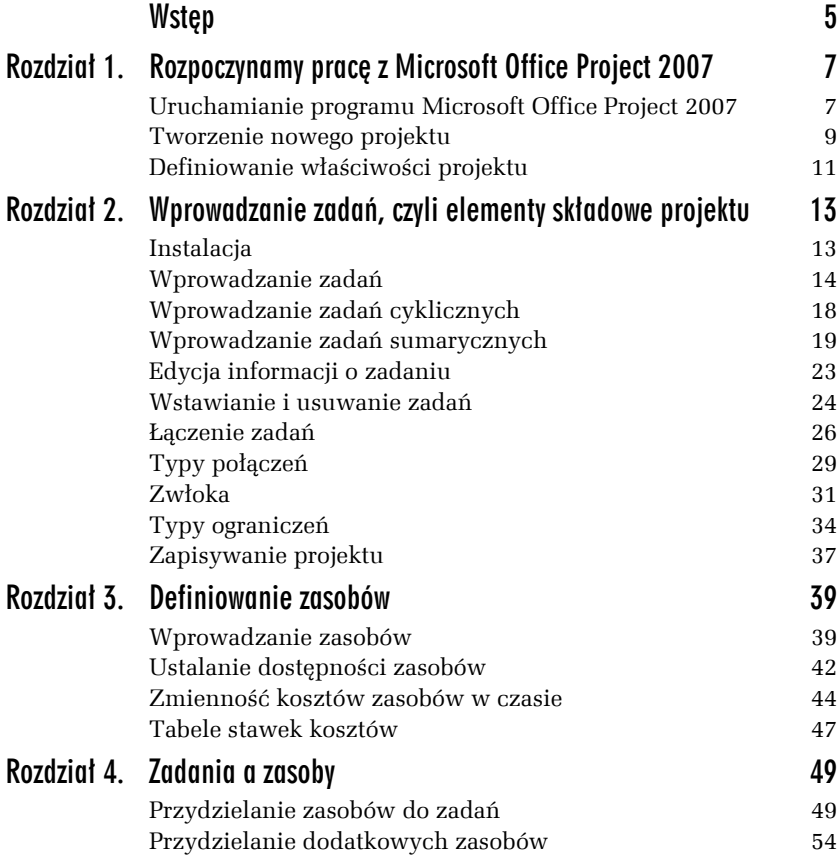

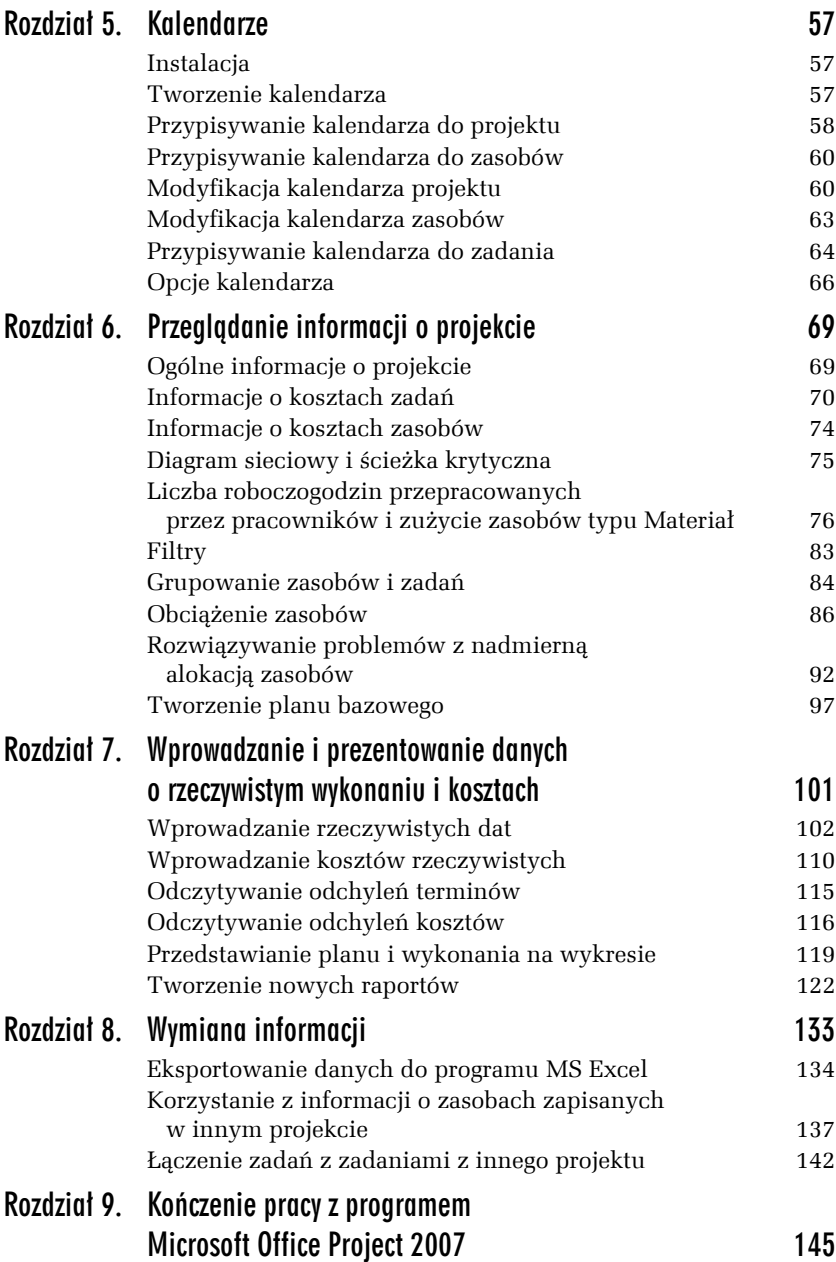

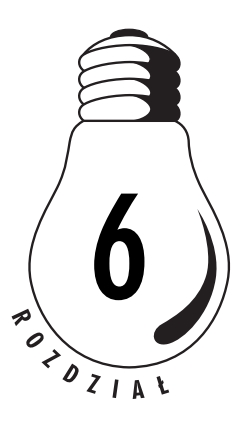

# Przeglądanie informacji o projekcie

W poprzednich rozdziałach podane zostały istotne informacje o projekcie: jakie zadania wchodzą w jego skład, kto będzie je wykonywał, jak długo, za ile i w jakiej kolejności. Teraz poznasz sposoby wyświetlania kompleksowych informacji o całym projekcie i jego wybranych częściach (np. całkowitego kosztu projektu).

# Ogólne informacje o projekcie

Zakładamy, iż kierownictwo chce się dowiedzieć, ile projekt będzie kosztował oraz ile roboczogodzin pochłonie jego przygotowanie.

#### Ć WICZENIE

#### 6.1 Przedstaw informacje o kosztach i liczbie roboczogodzin potrzebnych do ukończenia projektu

Aby przedstawić informacje o kosztach i liczbie roboczogodzin potrzebnych do ukończenia projektu:

- **1.** W menu *Projekt* wybierz polecenie *Informacje o projekcie*.
- **2.** Kliknij przycisk *Statystyka*.
- **3.** Zapoznaj się z informacjami o projekcie (patrz rysunek 6.1).

|             | Rozpoczęcie  |                 |        | Zakończenie   |  |  |  |  |  |
|-------------|--------------|-----------------|--------|---------------|--|--|--|--|--|
| Bież.       |              | śro, 09-10-07   |        | wto, 09-11-10 |  |  |  |  |  |
| Baz.        |              | <b>Brak</b>     |        | <b>Brak</b>   |  |  |  |  |  |
| Rzecz.      |              | <b>Brak</b><br> | Brai   |               |  |  |  |  |  |
| Odch.       |              | 0d              |        | Ωđ            |  |  |  |  |  |
|             | Czas trwania | Praca           |        | Koszt         |  |  |  |  |  |
| Bież.       | 24d          |                 | 208,5h | 59 362,25 z   |  |  |  |  |  |
| Baz.        | 0d?          |                 | nŀ     |               |  |  |  |  |  |
| Rzecz.      | 0d           |                 | ۵ŀ     | .00 z·        |  |  |  |  |  |
| Pozos.      | 24d          |                 | 208,5h | 59 362,25 zł  |  |  |  |  |  |
| Wykonano %: |              |                 |        |               |  |  |  |  |  |

*Rysunek 6.1. Statystyka projektu*

**4.** Potwierdź ustawienia za pomocą przycisku *Zamknij*.

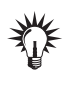

Pozycje w wierszach zatytułowanych *Baz*., *Rzecz*. i *Odch*. mają wartości 0 lub brak, gdyż jeszcze nie został zdefiniowany *plan bazowy* i nie zostało wprowadzone *rzeczywiste wykonanie*.

# Informacje o kosztach zadań

Podałeś w programie Microsoft Office Project 2007 informacje o zadaniach i zasobach. Dzięki tym i innym informacjom jest on w stanie obliczyć koszty zadań oraz koszty całego projektu.

Kierownictwo poprosiło o przedstawienie informacji o kosztach całego projektu i jego poszczególnych zadań.

#### Ć WICZENIE

#### 6.2 Wyświetl informacje o kosztach projektu i jego poszczególnych zadań

Aby wyświetlić informacje o kosztach projektu i jego poszczególnych zadań:

- **1.** Z menu *Widok* wybierz polecenie *Więcej widoków*.
- **2.** W oknie *Więcej widoków* wybierz nazwę *Arkusz zadań*.
- **3.** Kliknij przycisk *Zastosuj*.
- **4.** Z menu *Widok* wybierz *Tabela*, a następnie *Koszt*.
- **5.** Porównaj wynik z tym, co przedstawia rysunek 6.2.

W tabeli *Koszty* uwzględnione są rozmaite rodzaje kosztów. Na etapie tworzenia harmonogramu projektu interesują nas tylko kolumny *Koszt stały* i *Koszt całkowity*. Kolumna *Plan bazowy* będzie nas interesowała, kiedy zapiszemy plan bazowy. Informacje w kolumnie *Odchylenie*, *Rzeczywisty* i *Pozostało* będą nas interesowały w momencie, kiedy zostaną wprowadzone rzeczywiste informacje o wykonaniu projektu.

|                | Nazwa zadania                    | Koszt stały         | Naliczanie kosztu | Koszt               | Plan bazowy         | Odchylenie          | <b>Rzeczywisty</b>  | Pozostało    |
|----------------|----------------------------------|---------------------|-------------------|---------------------|---------------------|---------------------|---------------------|--------------|
| $\mathbf{1}$   | <b>Start</b>                     | 0.00 z <sub>1</sub> | Proporcionalnie   | 0.00 z <sub>1</sub> | 0.00 z <sub>1</sub> | 0.00 z1             | 0.00 z <sub>1</sub> | 0.00 z1      |
| 2              | $=$ Faza wstepna                 | 0.00 z <sub>t</sub> | Proporcionalnie   | 6 500,00 zł         | 0.00 z <sub>t</sub> | 6 500,00 zł         | 0.00 z <sub>t</sub> | 6 500,00 zł  |
| 3              | Wyznaczenie osób odr             | 0.00 z <sub>1</sub> | Proporcionalnie   | 800.00 zł           | 0.00 z <sub>1</sub> | 800.00 zł           | 0.00 z <sub>1</sub> | 800.00 zł    |
| 4              | Ustalenie programu imp           | 0.00 z <sub>1</sub> | Proporcionalnie   | 1400.00 zł          | 0.00 z <sub>1</sub> | 1400.00 zł          | 0.00 z <sub>i</sub> | 1400.00 zł   |
| 5              | Poszukiwanie zespołu             | 0.00 z <sub>i</sub> | Proporcjonalnie   | 2 500.00 zł         | 0.00 z <sub>i</sub> | 2 500.00 zł         | 0.00 z <sub>i</sub> | 2 500.00 zł  |
| 6              | Wybór lokalizacii                | 0.00 z1             | Proporcionalnie   | 1500.00 zł          | 0.00 z <sub>i</sub> | 1500.00 zł          | 0.00 z1             | 1 500.00 zł  |
| $\overline{7}$ | Ustalenie menu                   | 0.00 z1             | Proporcionalnie   | 300.00 zł           | 0.00 z1             | 300.00 zł           | 0.00 z <sub>i</sub> | 300.00 zł    |
| 8              | $\equiv$ Przygotowanie bezpoś    | 0,00 z <sub>t</sub> | Proporcjonalnie   | 4 091.00 zł         | 0,00 z <sub>t</sub> | 4 091,00 zł         | 0,00 z <sub>t</sub> | 4 091,00 zł  |
| 9              | Potwierdzenie lokalizac          | 0,00 z1             | Proporcjonalnie   | 300,00 zł           | 0.00 z1             | 300,00 zł           | $0,00$ $Z1$         | 300,00 zł    |
| 10             | Rozesłanie zaproszeń             | 0.00 z <sub>1</sub> | Proporcjonalnie   | 1 236,00 zł         | 0.00 z <sub>1</sub> | 1 236,00 zł         | 0.00 z1             | 1 236,00 zł  |
| 11             | Przyjmowanie potwiero            | 0.00 z <sub>1</sub> | Proporcionalnie   | 2 000.00 zł         | 0.00 z <sub>1</sub> | 2 000.00 zł         | 0.00 z <sub>1</sub> | 2 000,00 zł  |
| 12             | Przyjecie lokalu                 | 0.00 z <sub>1</sub> | Proporcionalnie   | 555,00 zł           | 0.00 z <sub>1</sub> | 555,00 zł           | 0.00 z <sub>1</sub> | 555,00 zł    |
| 13             | $\equiv$ Impreza integracyina    | 0.00 z <sub>t</sub> | Proporcionalnie   | 46 296.25 zł        | 0.00 z <sub>t</sub> | 46 296.25 zł        | 0.00 z <sub>t</sub> | 46 296.25 zł |
| 14             | Przywitanie                      | 0.00 z <sub>1</sub> | Proporcionalnie   | 1 296.25 zł         | 0.00 z <sub>1</sub> | 1 296.25 zł         | 0.00 z <sub>1</sub> | 1 296.25 zł  |
| 15             | Obiad                            | 0.00 z <sub>1</sub> | Proporcionalnie   | 3 500.00 zł         | 0.00 z <sub>1</sub> | 3 500,00 zł         | 0.00 z <sub>1</sub> | 3 500.00 zł  |
| 16             | Mecz piłki nożnej                | 0.00 z <sub>i</sub> | Proporcjonalnie   | 1 500.00 zł         | 0.00 z <sub>i</sub> | 1 500.00 zł         | 0.00 z <sub>i</sub> | 1 500.00 zł  |
| 17             | <b>Turniej kregli</b>            | 0.00 z1             | Proporcjonalnie   | 4 000,00 zł         | 0.00 z1             | 4 000.00 zł         | 0.00 z1             | 4 000.00 zł  |
| 18             | Kiełbaski i piwo                 | 0,00 z1             | Proporcjonalnie   | 4 000.00 zł         | 0.00 z1             | 4 000,00 zł         | 0,00 z1             | 4 000,00 zł  |
| 19             | Koncert                          | 0,00 z1             | Proporcjonalnie   | 15 000.00 zł        | 0,00 z1             | 15 000,00 zł        | 0.00 z <sub>1</sub> | 15 000,00 zł |
| 20             | Pokaz sztucznych ogni            | 0.00 z <sub>1</sub> | Proporcjonalnie   | 12 000.00 zł        | 0.00 z1             | 12 000.00 zł        | 0.00 z <sub>1</sub> | 12 000,00 zł |
| 21             | <b>E</b> Zakończenie             | 0.00 z <sub>t</sub> | Proporcjonalnie   | 2475,00 zł          | 0.00 z <sub>t</sub> | 2475,00 zł          | 0.00 z <sub>t</sub> | 2 475,00 zł  |
| 22             | Czynności porzadkowi             | 0.00 z <sub>1</sub> | Proporcionalnie   | 560,00 zł           | 0.00 z <sub>1</sub> | 560,00 zł           | 0.00 z <sub>1</sub> | 560,00 zł    |
| 23             | Ustalenie szkód                  | 0.00 z <sub>1</sub> | Proporcionalnie   | 680.00 zł           | 0.00 z <sub>1</sub> | 680.00 zł           | 0.00 z <sub>1</sub> | 680,00 zł    |
| 24             | Naprawa szkód                    | 0.00 z <sub>1</sub> | Proporcionalnie   | 680.00 zł           | 0.00 z <sub>1</sub> | 680.00 zł           | 0.00 z <sub>1</sub> | 680.00 zł    |
| 25             | Zdanie lokalu                    | 0.00 z <sub>1</sub> | Proporcjonalnie   | 555.00 zł           | 0.00 z <sub>1</sub> | 555,00 zł           | 0.00 z <sub>1</sub> | 555,00 zł    |
| 26             | <b>El Artykuły w gazetce zak</b> | 0.00 z <sub>t</sub> | Proporcjonalnie   | 0.00 z <sub>t</sub> | 0.00 z <sub>t</sub> | 0.00 z <sub>t</sub> | 0.00 z <sub>t</sub> | $0,00$ zł    |
| 30             | <b>Koniec</b>                    | 0.00 z <sub>i</sub> | Proporcionalnie   | 0.00 z <sub>1</sub> | 0.00 z <sub>i</sub> | 0.00 z <sub>1</sub> | 0.00 z <sub>i</sub> | 0,00 z       |

*Rysunek 6.2. Informacje o kosztach projektu*

W ćwiczeniu 6.2 zmieniłeś typ tabeli, który ma być wyświetlany w danym widoku. Zauważ, że oprócz tej tabeli i tabeli *Wprowadzanie* są tam również inne tabele. Z częścią z nich zapoznasz się z kolejnych ćwiczeniach.

Na rysunku 6.2 podane są informacje o kosztach zadań — zarówno sumarycznych, jak i podrzędnych. Nie ma jeszcze podanych informacji o kosztach całkowitych projektu. Aby były one widoczne, konieczne będzie wyświetlenie dodatkowego zadania sumarycznego — *zadania sumarycznego projektu*.

Ć WICZENIE

#### 6.3 Wyświetl informacje o zadaniu sumarycznym projektu

Aby wyświetlić informacje o *zadaniu sumarycznym projektu*:

- **1.** W menu *Narzędzia* wybierz polecenie *Opcje*.
- **2.** Kliknij zakładkę *Widok*.
- **3.** Zaznacz opcję *Zadanie sumaryczne projektu* (patrz rysunek 6.3).

```
Opcje konspektu w 'Impreza integracyjna.mpp'
Wyświetl nazwę z wcięciem
                                                  V Pokaż symbol konspektu
                                                                                         V Pokaż zadanie sumaryczne projektuj
Pokaż numer w konspekcie
                                                  Dokaż zadania sumaryczne
```
*Rysunek 6.3. Opcje konspektu*

- **4.** Potwierdź ustawienia za pomocą przycisku *OK*.
- **5.** Jeżeli zawartość niektórych kolumn będzie nieczytelna, kliknij dwukrotnie lewym przyciskiem myszy linię rozdzielającą daną i następną kolumnę.
- **6.** Porównaj rezultat ćwiczenia z tym, co przedstawia rysunek 6.4.

| Nazwa zadania                                                   | Koszt stały Naliczanie kosztu stałego Koszt całkowity Plan bazowy Odchylenie Rzeczywisty Pozostało |  |                                               |  |
|-----------------------------------------------------------------|----------------------------------------------------------------------------------------------------|--|-----------------------------------------------|--|
| $\Box$ Impreza integracyjn 0,00 zł Proporcjonalnie 59 362,25 zł |                                                                                                    |  | $0.00$ zł 59 362.25 zł $0.00$ zł 59 362.25 zł |  |

*Rysunek 6.4. Informacje o kosztach całego projektu*

W ćwiczeniu 6.2 zaznaczyłeś opcję *Zadanie sumaryczne projektu*. Spowodowało to wyświetlenie zadania z numerem *0*. Zadanie to ma taką nazwę jak tytuł projektu, który podałeś, definiując *Właściwości projektu*. Jest ono zadaniem sumarycznym, na które składają się wszystkie inne zadania wchodzące w skład danego projektu. Dlatego w kolumnie *Koszt całkowity* dla zadania *0* zsumowane są koszty całego projektu.

Dotychczas nie definiowano kosztów stałych zadań. Ponieważ kierownictwo będzie chciało uzyskać pełny obraz kosztów projektu, konieczne jest wprowadzenie informacji o *kosztach stałych* związanych z poszczególnymi zadaniami.

#### Ć WICZENIE

#### 6.4 Przypisz koszty stałe do zadania Faza wstępna

Aby przypisać koszty stałe do zadania *Faza wstępna*:

- **1.** Na liście zadań znajdź zadanie *Faza wstępna*.
- **2.** Kliknij komórkę leżącą na przecięciu kolumny *Koszt stały* i wiersza z zadaniem *Faza wstępna*.
- **3.** Wpisz 500.
- **4.** Potwierdź ustawienia za pomocą przycisku *Enter*.
- **5.** Porównaj rezultat z tym, co przedstawia rysunek 6.5.

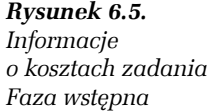

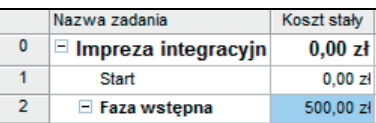

#### Ć WICZENIE

#### 6.5 Przypisz koszty stałe do innych zadań

Aby przypisać koszty stałe do pozostałych zadań, wykorzystaj wskazówki podane w ćwiczeniu 6.4 oraz informacje zawarte w tabeli 6.1. Sprawdź, czy koszt całkowity projektu wyniesie teraz 64 162,25 zł (patrz rysunek 6.6).

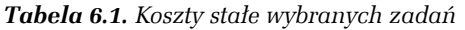

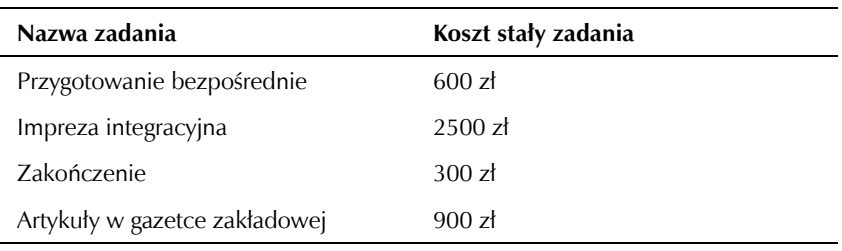

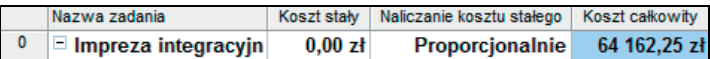

*Rysunek 6.6. Informacje o kosztach całego projektu po wprowadzeniu kosztów stałych*

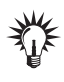

Zauważ, że w ćwiczeniach 6.4 i 6.5 podałeś w wybranych zadaniach koszty stałe, jednak w zadaniu sumarycznym *Impreza integracyjna* nie zostały one zsumowane w kolumnie *Koszt stały*. Zmianie uległa natomiast wartość w kolumnie *Koszt całkowity*.

### Informacje o kosztach zasobów

Wykonując ćwiczenia podane w poprzednim podrozdziale, mogliśmy się dowiedzieć, ile pieniędzy będzie potrzebnych do wykonania poszczególnych zadań. Wyświetlając informacje o kosztach zasobów, dowiesz się, ile zapłacisz poszczególnym pracownikom i jaki będzie koszt całkowity wykorzystania poszczególnych materiałów.

#### Ć WICZENIE

#### 6.6 Przedstaw informacje o kosztach całkowitych wykorzystania poszczególnych zasobów

Aby przedstawić informacje o kosztach całkowitych wykorzystania poszczególnych zasobów:

- **1.** W menu *Widok* wybierz polecenie *Arkusz zasobów*.
- **2.** W menu *Widok* wybierz *Tabela*, a następnie *Koszt*.
- **3.** Porównaj wynik z tym, co przedstawia rysunek 6.7.

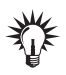

W tabeli *Koszty* uwzględnione są rozmaite rodzaje kosztów. Na etapie tworzenia harmonogramu projektu interesuje nas tylko kolumna *Koszt*. Kolumna *Koszt wg planu bazowego* będzie nas interesowała dopiero wtedy, kiedy zapiszemy plan bazowy. Informacje w kolumnach *Odchylenie*, *Koszt rzeczywisty* i *Pozostało* będą nas interesowały w momencie, kiedy zostaną wprowadzone rzeczywiste informacje o wykonaniu projektu.

|                | Nazwa zasobu         | Koszt        | Koszt wg pbaz. | Odchylenie          | Koszt<br>rzeczywisty | Pozostało    |
|----------------|----------------------|--------------|----------------|---------------------|----------------------|--------------|
| 1              | <b>Prezes</b>        | 2 225,00 zł  | 0.00 z1        | 2 225,00 zł         | 0.00 z1              | 2 225,00 zł  |
| $\overline{2}$ | Organizator          | 6 091.25 zł  | 0.00 z1        | 6 091.25 zł         | 0.00 z <sub>1</sub>  | 6 091,25 zł  |
| 3              | Sekretarka           | 3 800,00 zł  | 0.00 z1        | 3 800,00 zł         | 0.00 z <sub>1</sub>  | 3 800,00 zł  |
| 4              | Firma cateringowa    | 3 500,00 zł  | 0.00 z1        | 0.00 z <sub>1</sub> | 0.00 z <sub>1</sub>  | 3 500,00 zł  |
| 5              | Boisko               | 1 500,00 zł  | 0.00 z1        | 0.00 z <sub>1</sub> | 0.00 z <sub>1</sub>  | 1 500,00 zł  |
| 6              | Centrum rekreacyine  | 4 000,00 zł  | 0.00 z1        | 0.00 z1             | 0.00 z <sub>1</sub>  | 4 000,00 zł  |
| 7              | Sala koncertowa      | 8 000,00 zł  | 0.00 z1        | 0.00 z1             | 0.00 z1              | 8 000,00 zł  |
| 8              | Zespół muzyczny      | 7 000,00 zł  | 0,00 z1        | 0,00 z1             | 0,00 z1              | 7 000,00 zł  |
| 9              | Agencja ochrony      | 5 000,00 zł  | 0,00 z1        | 0.00 z1             | 0.00 z <sub>1</sub>  | 5 000.00 zł  |
| 10             | Firma pirotechniczna | 12 000,00 zł | 0.00 z1        | 0.00 z <sub>1</sub> | 0.00 z <sub>1</sub>  | 12 000,00 zł |
| 11             | Papier               | 36,00 zł     | 0.00 z1        | 36,00 zł            | 0.00 z <sub>1</sub>  | 36,00 zł     |
| 12             | Ksero                | 400.00 zł    | 0.00 z1        | 400,00 zł           | 0.00 z <sub>1</sub>  | 400.00 zł    |
| 13             | Szampan              | 1 250,00 zł  | 0.00 z1        | 1 250,00 zł         | 0.00 z <sub>1</sub>  | 1 250,00 zł  |
| 14             | Piwo                 | 2700.00 zł   | 0.00 z1        | 2700.00 zł          | 0.00 z1              | 2700.00 zł   |
| 15             | Kiełbaski            | 1 300,00 zł  | 0.00 z1        | 1 300.00 zł         | 0.00 z <sub>1</sub>  | 1 300.00 zł  |
| 16             | Sprzątaczka          | 560,00 zł    | 0,00 z1        | 560,00 zł           | 0,00 z1              | 560,00 zł    |

Rozdział 6. • Przeglądanie informacji o projekcie 75

*Rysunek 6.7. Informacje o kosztach poszczególnych zasobów*

# Diagram sieciowy i ścieżka krytyczna

*Diagram sieciowy* jest widokiem, który umożliwia łatwe sprawdzenie kolejności wykonywania zadań. Pozwala on także na łatwe zidentyfikowanie *zadań sumarycznych*, *zadań podrzędnych* i *kamieni milowych*. Ponadto w widoku tym łatwo można zidentyfikować *ścieżkę krytyczną*.

#### Ć WICZENIE

#### 6.7 Sprawdź kolejność wykonywania zadań

Aby sprawdzić kolejność wykonywania zadań:

- **1.** Z menu *Widok* wybierz polecenie *Diagram sieciowy*.
- **2.** Korzystając z ikony **Q**, ustaw zawartość ekranu tak, aby jak najwięcej czynności było widocznych.
- **3.** Używając strzałek przewijania  $\overline{\phantom{a}}$ ,  $\overline{\phantom{a}}$ ,  $\overline{\phantom{a}}$ , zapoznaj się z całym łańcuchem czynności.

**Contract Contract** 

Wszystkie czynności zaznaczone kolorem czerwonym są *czynnościami krytycznymi*. Tak naprawdę to od ich czasu trwania zależy czas trwania całego projektu. Ciąg czynności krytycznych tworzy *ścieżkę krytyczną*. "Długość" łańcucha krytycznego wyrażona w czasie trwania jego czynności składowych wyznacza najszybszy możliwy termin zakończenia projektu.

W widoku *Diagram sieciowy* wykorzystane zostały symbole czynności przedstawione w tabeli 6.2.

*Tabela 6.2. Symbole czynności wykorzystane w widoku Diagram sieciowy*

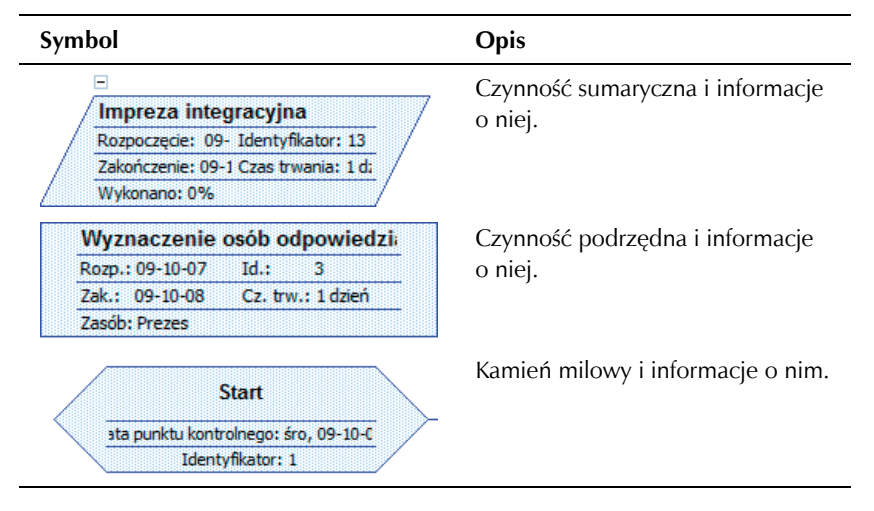

# Liczba roboczogodzin przepracowanych przez pracowników i zużycie zasobów typu Materiał

Załóżmy, iż kierownictwo firmy często potrzebuje informacji o tym, jak długo pracownicy i zasoby pracują nad danym projektem oraz jak dużo materiałów zostanie zużytych. Celem tego podrozdziału jest przedstawienie sposobów tworzenia, zmieniania i przeglądania raportów.

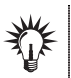

Pamiętaj, że aby móc oglądać zawartość raportów na ekranie, konieczne jest zainstalowanie drukarki.

#### Ć WICZENIE

#### 6.8 Przedstaw raport zawierający informacje o liczbie przepracowanych roboczogodzin i zużyciu materiałów

Aby przedstawić raport zawierający informacje o liczbie przepracowanych roboczogodzin i zużyciu materiałów:

- **1.** Z menu *Raport* wybierz *Raporty*.
- **2.** W oknie dialogowym *Raporty* kliknij dwukrotnie ikonę *Obciążenie pracą* (patrz rysunek 6.8).

*Rysunek 6.8. Raporty*

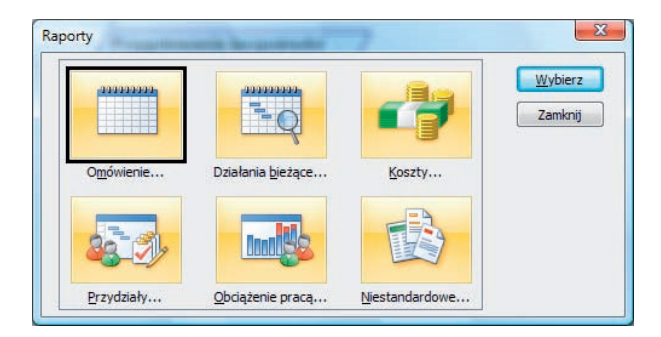

- **3.** Kliknij dwukrotnie nazwę raportu *Obciążenie zasobów*.
- **4.** Zapoznaj się z treścią raportu (patrz rysunek 6.9) klikając lewym przyciskiem myszy treść raportu, możesz go powiększyć lub pomniejszyć. Wybierając przyciski  $\Box$   $\Box$ , możesz zapoznać się z kolejnymi stronami raportu.
- **5.** Kliknij przycisk *Zamknij*.
- **6.** Ponownie kliknij przycisk *Zamknij*.

Raport *Obciążenie zasobów* zawiera dane o wykorzystaniu zasobów. Rozpisane są w nim informacje o tym, jak długo pracują dane zasoby w określonych przedziałach czasowych. Praca, jaką wykonują zasoby, przedstawiona jest w rozbiciu na poszczególne zadania. W wypadku zasobów typu *Materiał* przedstawione są informacje o zużyciu poszczególnych zasobów przy danych czynnościach, w rozbiciu na przedziały czasowe.

|                                    | 09-10-05   | 09-10-12   |
|------------------------------------|------------|------------|
| Prezes                             | $16$ godz. |            |
| W yznaczenie osób odpowiedzialnych | 8 godz.    |            |
| Ustalenie programu imprezy         | 8 godz.    |            |
| Przyjęcie lokalu                   |            |            |
| Przywitanie                        |            |            |
| Zdanie lokalu                      |            |            |
| Organizator                        | 22 godz.   | 34 godz.   |
| Ustalenie programu imprezy         | 8 godz.    |            |
| Poszuk iwanie zes połu muzycznego  | 7 godz.    | $13$ godz. |
| W ybór lokalizacji                 | 7 godz.    | $13$ godz. |
| Ustalenie menu                     |            | 4 godz.    |
| Potwierdzenie lokalizacji i menu   |            | 4 godz.    |
| Przyjęcie lokalu                   |            |            |
| Przywitanie                        |            |            |
| Ustalenie szkód                    |            |            |
| Naprawa szkód                      |            |            |
| Zdanie lokalu                      |            |            |

*Rysunek 6.9. Fragment raportu Obciążenie zasobów*

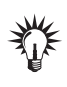

W program Microsoft Office Project 2007 wbudowanych jest kilkadziesiąt *raportów*. Dostępne są one po wybraniu z menu *Raport* polecenia *Raporty*. Wszystkie raporty podzielone są na sześć kategorii. W wolnej chwili warto zapoznać się z innymi raportami. W przyszłości będą one potrzebne.

Po zapoznaniu się z raportem *Obciążenie zasobów* zauważono, że zawiera on tylko informacje o tym, ile czasu dane zasoby będą pracowały nad wybranymi zadaniami. Nie ma tam natomiast informacji o tym, jak dużo będzie nas kosztowało korzystanie z zasobów w rozbiciu na przedziały. Ponadto zauważono, że czcionka, którą napisano poprzedni raport, jest zbyt mała. Kierownictwo potrzebuje także raportu, który będzie przedstawiał dane w rozbiciu na przedziały trzydniowe, a nie tygodniowe, jak w *Obciążeniu zasobami*.

#### Ć WICZENIE

#### 6.9 Utwórz nowy raport, który będzie spełniał wymagania przedstawione w akapicie powyżej

Aby utworzyć nowy raport:

- **1.** W menu *Raport* wybierz polecenie *Raporty*.
- **2.** Kliknij dwukrotnie ikonę *Niestandardowe*.
- **3.** W oknie dialogowym *Raporty niestandardowe* wybierz *Nowy*.
- **4.** W oknie dialogowym *Definiowanie nowego raportu* wybierz *Krzyżowy* (patrz rysunek 6.10).

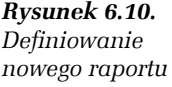

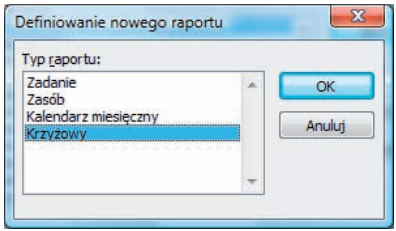

- **5.** Potwierdź ustawienia za pomocą przycisku *OK*.
- **6.** W oknie dialogowym *Raport krzyżowy* kliknij zakładkę *Definicja*.
- **7.** W odpowiednie pola wpisz dane, tak jak przedstawia to rysunek 6.11.

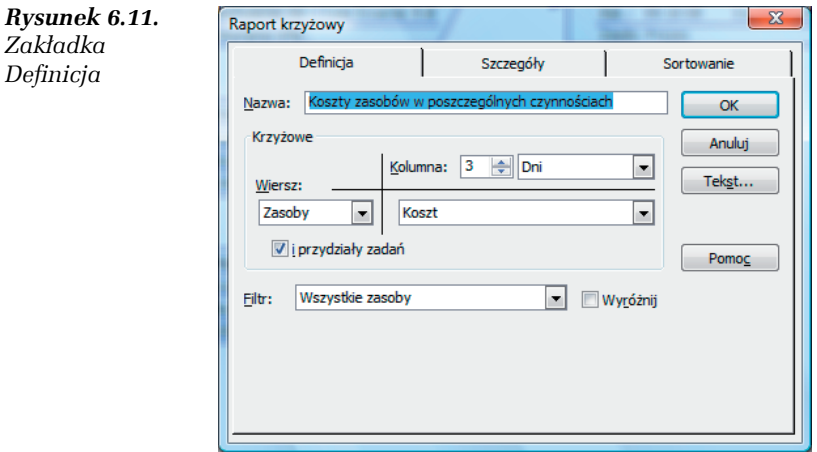

Zauważ, że w polu *Filtr* wybrana jest opcja *Wszystkie zasoby*. Jeżeli zajdzie taka potrzeba, to zamiast wszystkich zasobów możesz wyświetlić tylko te zasoby, które spełniają zadane kryteria. Kryteria wybierane są z listy rozwijanej. Jeżeli wybierzesz odpowiedni filtr i zaznaczysz opcję *Wyróżnij*, to widoczne będą wszystkie zasoby, ale zasoby spełniające zadane kryteria zostaną wyróżnione.

- **8.** Kliknij zakładkę *Szczegóły*.
- **9.** W odpowiednie pola wpisz dane, tak jak przedstawia to rysunek 6.12.

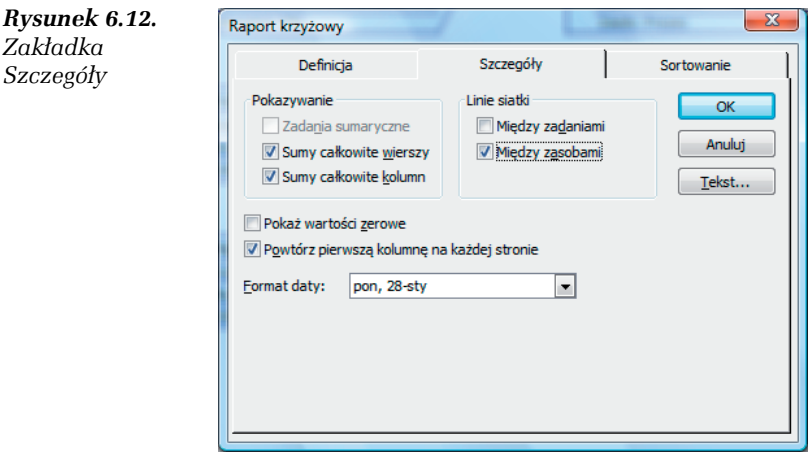

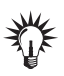

Zaznaczona została opcja *Sumy całkowite wierszy*. Oznacza to, że na końcu raportu zostanie dostawiona dodatkowa kolumna, w której będą zsumowane wartości z poszczególnych wierszy.

Zaznaczona została opcja *Sumy całkowite kolumn*. Oznacza to, że na końcu raportu zostanie dostawiony dodatkowy wiersz, w którym będą zsumowane wartości z poszczególnych kolumn.

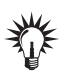

Zaznaczenie opcji *Powtórz pierwszą kolumnę na każdej stronie* spowoduje, że po wydrukowaniu raportu na górze każdej strony będzie widoczny wiersz, w którym zostaną wypisane odpowiednie daty.

- **10.** Kliknij zakładkę *Sortowanie*.
- **11.** W odpowiednie pola wpisz dane, tak jak przedstawia to rysunek 6.13.

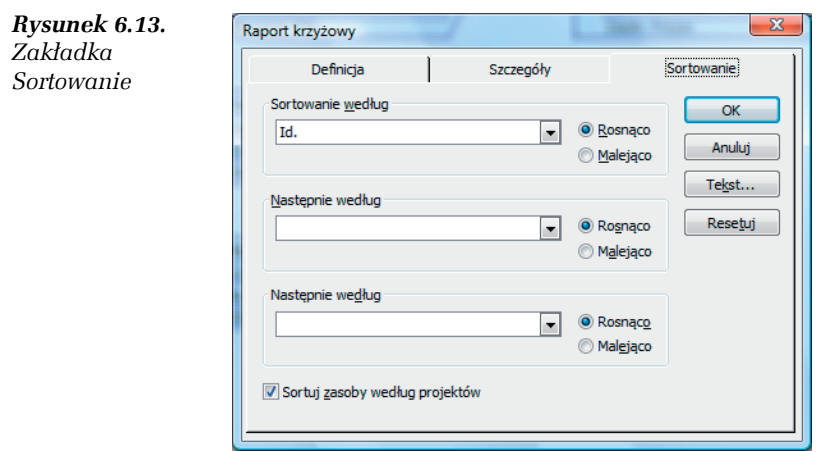

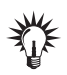

Po zastosowaniu ustawień przedstawionych na rysunku 6.13 w wydrukowanym raporcie na samym początku zostaną uwidocznione te zadania, które mają najniższy numer ID, a na końcu zostaną przedstawione te z najwyższym numerem ID. Jeżeli chciałbyś, aby w raporcie zasoby pojawiały się w kolejności alfabetycznej, to w polu *Sortowanie według* wybierz z listy rozwijanej opcję *Nazwa*.

- **12.** Kliknij przycisk *Tekst*.
- **13.** W odpowiednich polach ustaw dane tak, jak przedstawia to rysunek 6.14.

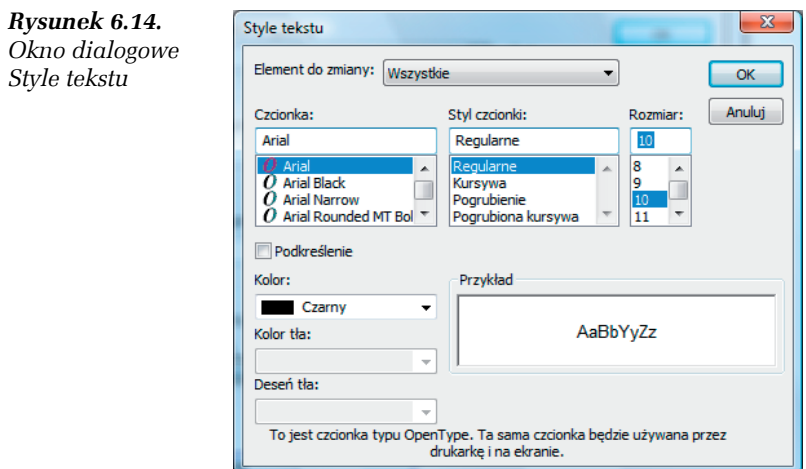

- **14.** Potwierdź ustawienia za pomocą przycisku *OK*.
- **15.** Ponownie wciśnij przycisk *OK*.
- **16.** Upewnij się, że w oknie dialogowym *Raporty niestandardowe* zaznaczona jest opcja *Koszty zasobów w poszczególnych czynnościach*.
- **17.** Kliknij przycisk *Podgląd*.
- **18.** Zapoznaj się z zawartością raportu (porównaj rysunek 6.15).

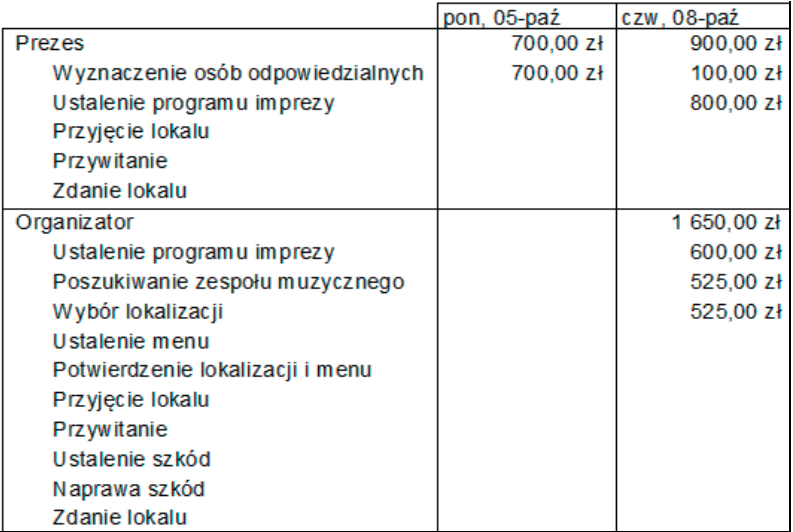

*Rysunek 6.15. Podgląd wybranych fragmentów nowego raportu*

**19.** Klikaj przycisk *Zamknij* tak długo, aż zamkniesz wszystkie okna związane z raportami.

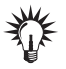

Być może w przyszłości będziesz potrzebował stworzyć nowy raport. Czasami warto przejrzeć istniejące już raporty. Jeżeli znajdziesz raport, który jest zbliżony do Twoich potrzeb, to możesz go zmodyfikować. Jeżeli znajdziesz interesujący Cię raport, kliknij jego nazwę lewym przyciskiem myszy i wciśnij lewy przycisk myszy na napisie *Edytuj*.

# **Filtry**

Dzięki zastosowaniu filtrów masz możliwość przeglądania tylko tych informacji, które są w danej chwili potrzebne. W zależności od tego, w jakim jesteś widoku, masz możliwość korzystania tylko z wybranych filtrów.

Kierownictwo chce zobaczyć tylko te zadania, w których pracuje sprzątaczka. Aby to było możliwe, konieczne jest wykorzystanie filtru.

Ć WICZENIE

#### 6.10 Za pomocą filtru pokaż tylko te zadania, w których pracuje sprzątaczka

Aby pokazać tylko te zadania, w których pracuje sprzątaczka:

- **1.** W menu *Widok* wybierz *Wykres Gantta*.
- **2.** W menu *Widok* wybierz polecenie *Tabela*, a następnie *Wprowadzanie*.
- **3.** Na pasku narzędzi *Formatowanie* wybierz z listy rozwijanej filtr o nazwie *Obciążone zasoby* (patrz rysunek 6.16).

*Rysunek 6.16. Lista rozwijana wyboru filtru*

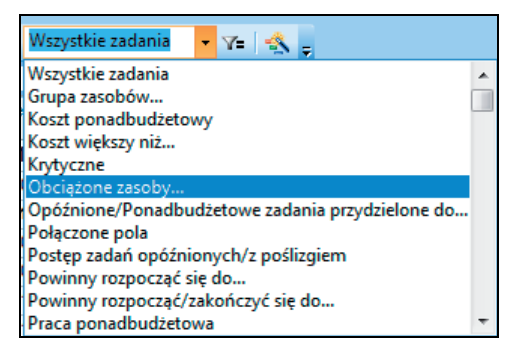

- **4.** W oknie dialogowym *Obciążone zasoby* wybierz z listy rozwijanej *Sprzątaczka* i potwierdź to za pomocą przycisku *OK*.
- **5.** Porównaj wynik ćwiczenia z tym, co przedstawia rysunek 6.17.
- **6.** Po zapoznaniu się z wybranymi zadaniami z listy rozwijanej filtru wybierz opcję *Wszystkie zadania*.

**College** 

*Rysunek 6.17. Widok Wykres Gantta po zastosowaniu filtru*

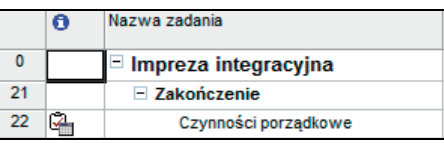

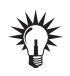

Być może w przyszłości będziesz korzystać z innych filtrów. W wolnej chwili sprawdź, jak one działają.

## Grupowanie zasobów i zadań

Grupowanie zadań i zasobów służy do wyświetlania zadań lub zasobów (jedno pod drugim), które mają podobne cechy, np. czas trwania czy koszt. Grupowanie pozwala na czytelne podzielenie zadań lub zasobów. Grupowanie w odróżnieniu od filtrowania wyświetla je wszystkie, nie ukrywając żadnego z nich. Jeżeli na przykład zgrupujesz obok siebie czynności, których koszt wykonania jest stosunkowo niski, to będziesz mógł łatwo wskazać je kierownikowi niższego szczebla — nie będzie on musiał wyszukiwać ich z całej listy zadań.

#### Ć WICZENIE

#### 6.11 Zgrupuj zadania, które mają zbliżone czasy trwania

Aby zgrupować zadania, które mają zbliżone czasy trwania:

- **1.** Z menu *Projekt* wybierz *Grupuj według*, a następnie *Więcej grup*.
- **2.** W oknie dialogowym *Więcej grup* kliknij napis *Czas trwania*.
- **3.** Kliknij napis *Edytuj*.
- **4.** Kliknij napis *Definiuj interwały grup*.
- **5.** Wprowadź ustawienia tak, jak to pokazuje rysunek 6.18.
- **6.** Potwierdź ustawienia za pomocą przycisku *OK*.
- **7.** Ponownie wciśnij przycisk *OK*.
- **8.** Po upewnieniu się, że wybrana została nazwa *Czas trwania*, wybierz przycisk *Zastosuj*.
- **9.** Sprawdź, czy wynik ćwiczenia przypomina to, co przedstawia rysunek 6.19.

#### *Rysunek 6.18.*

*Definiowanie interwału grupy*

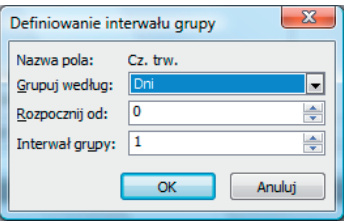

#### *Rysunek 6.19.*

*Zgrupowane zadania*

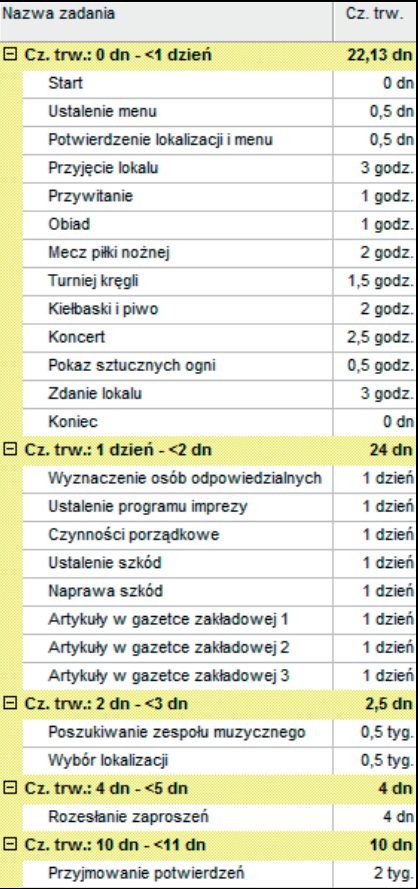

**10.** Po zapoznaniu się ze zgrupowanymi zadaniami wybierz z menu *Projekt* polecenie *Grupuj według*, a następnie zaznacz opcję *Bez grupowania*.

**The State** 

### Obciążenie zasobów

Zasoby, które z natury rzeczy dostępne są w ograniczonych ilościach, mogą być przydzielane w różnych ilościach do różnych zadań. Niektóre pracują więcej na początku projektu, inne dopiero na końcu. Ten podrozdział ma na celu pokazanie, w jaki sposób sprawdzać obciążenie zasobów w czasie.

Przydzielając zasoby do zadań, nie zawsze jesteś pewien, czy nie przydzieliłeś do kilku zadań więcej zasobów, niż to jest możliwe. Na przykład mogłeś przydzielić do dwóch zadań, które odbywają się w tym samym czasie, po dwie sprzątaczki. Jednak wcześniej założyliśmy, że w naszym projekcie mamy w sumie tylko dwie sprzątaczki, a potrzebujemy czterech jednocześnie. Taka sytuacja oznacza, że nastąpiło *przeciążenie zasobów*, albo inaczej: *konflikt przydziałów zasobów*. Microsoft Office Project 2007 ma mechanizm, który pozwala na wykrywanie i naprawianie takich sytuacji. Narzędzie to nazywa się *bilansowaniem zasobów*. W tym podrozdziale dowiesz się, jak można je stosować.

W poprzednich ćwiczeniach podaliśmy, że od 9 października 2009 roku dostępnych jest dwóch organizatorów. Po analizie pierwotnych planów kierownictwo zdecydowało, że jeden organizator będzie poświęcał cały swój czas na przygotowanie imprezy firmowej, natomiast drugi będzie wykorzystywał tylko połowę swojego czasu pracy.

#### Ć WICZENIE

#### 6.12 Zaktualizuj ilość dostępnych zasobów Organizator

Aby zaktualizować ilość dostępnych zasobów *Organizator*:

- **1.** W menu *Widok* wybierz *Arkusz zasobów*.
- **2.** W menu *Widok* wybierz polecenie *Tabela*, a następnie *Wprowadzanie*.
- **3.** Kliknij dwukrotnie lewym przyciskiem myszy nazwę zasobu *Organizator*.
- **4.** Kliknij lewym przyciskiem myszy zakładkę *Ogólne*.
- **5.** Kliknij lewym przyciskiem myszy pole w kolumnie *Jednostki*, w którym wpisana jest wartość 200%. Wpisz tam 150% (patrz rysunek 6.20).

*Rysunek 6.20. Dostępność zasobu*

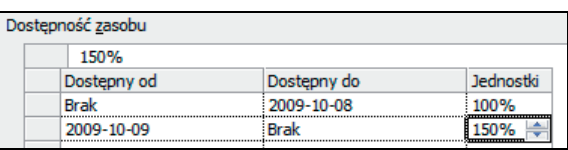

- **6.** Potwierdź ustawienia za pomocą przycisku *OK*.
- **7.** Najedź kursorem na wykrzyknik, który pokazał się obok nazwy zasobu *Organizator*.
- **8.** Porównaj wynik ćwiczenia z tym, co przedstawia rysunek 6.21.

#### *Rysunek 6.21.*

*Przeciążony zasób*

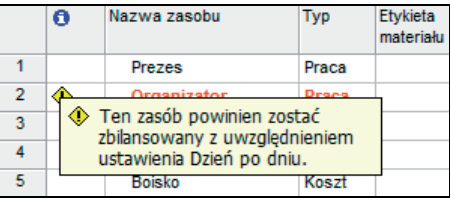

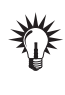

Zasoby, które są przeciążone, są oznaczane kolorem czerwonym *w Arkuszu zasobów*. Dodatkowo koło nazwy zasobu pojawia się wykrzyknik, po wskazaniu którego pokazuje się podpowiedź, że zasób powinien zostać zbilansowany.

#### Ć WICZENIE

#### 6.13 Sprawdź obciążenie poszczególnych zasobów w czasie

Aby sprawdzić obciążenie zasobów w czasie:

- **1.** Z menu *Widok* wybierz *Wykres zasobów*.
- **2.** Za pomocą pasków przewijania w lewej ekranu części (patrz rysunek 6.22) wyświetl zasób o nazwie *Organizator*.
- **3.** Za pomocą pasków przewijania w prawej części ekranu doprowadź wykres do postaci przedstawionej na rysunku 6.23.

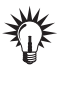

Być może wykres nie będzie wyglądał tak, jak na rysunku 6.23. Pamiętaj, że na standardowym pasku narzędzi dostępne są dwie ikony:  $\circledast \circledast$ . Za ich pomocą będziesz mógł doprowadzić wykres do takiej postaci, jak na rysunku 6.24.

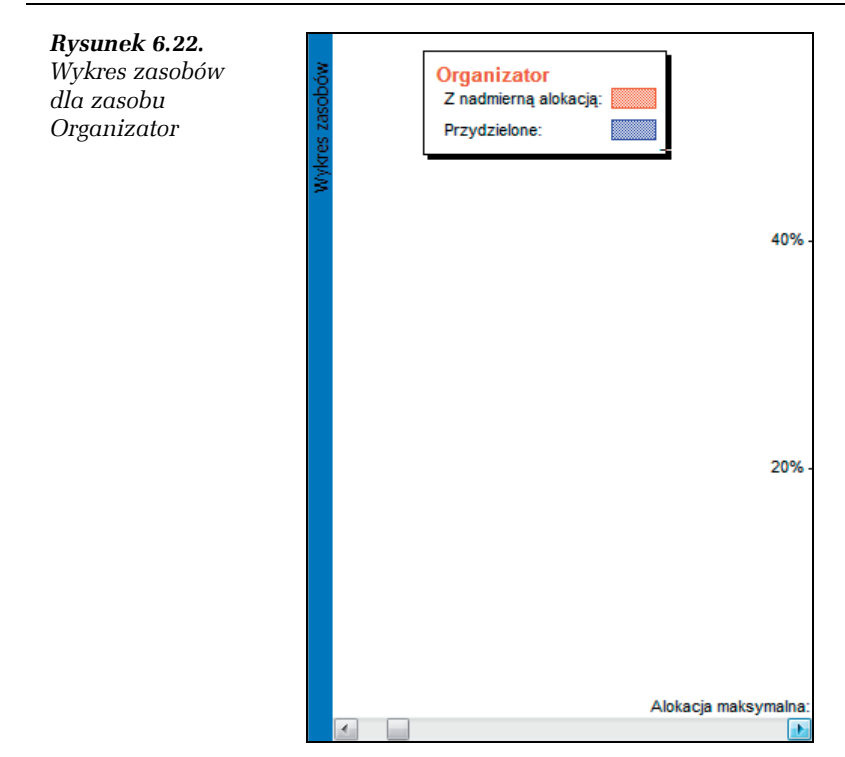

Wykonując ćwiczenie 6.13, sprawdziłeś, jak wygląda obciążenie zasobu *Organizator* w czasie trwania całego projektu. Niebieski kolor słupka oznacza, że dany zasób jest dostępny w takiej ilości, która pozwoli na wykonanie przydzielonych prac. Kolor czerwony oznacza zaś, że danemu zasobowi została przydzielona większa ilość prac, niż jest on w stanie wykonać.

#### Ć WICZENIE

#### 6.14 Znajdź przyczyny nadmiernego obciążenia zasobu Organizator

Aby wyszukać przyczyny nadmiernego obciążenia zasobu *Organizator*:

- **1.** Z menu *Widok* wybierz polecenie *Więcej widoków*.
- **2.** Zaznacz opcję *Alokacja zasobów*.
- **3.** Potwierdź ustawienia za pomocą przycisku *Zastosuj*.
- **4.** W górnej części widoku kliknij nazwę zasobu *Organizator*.

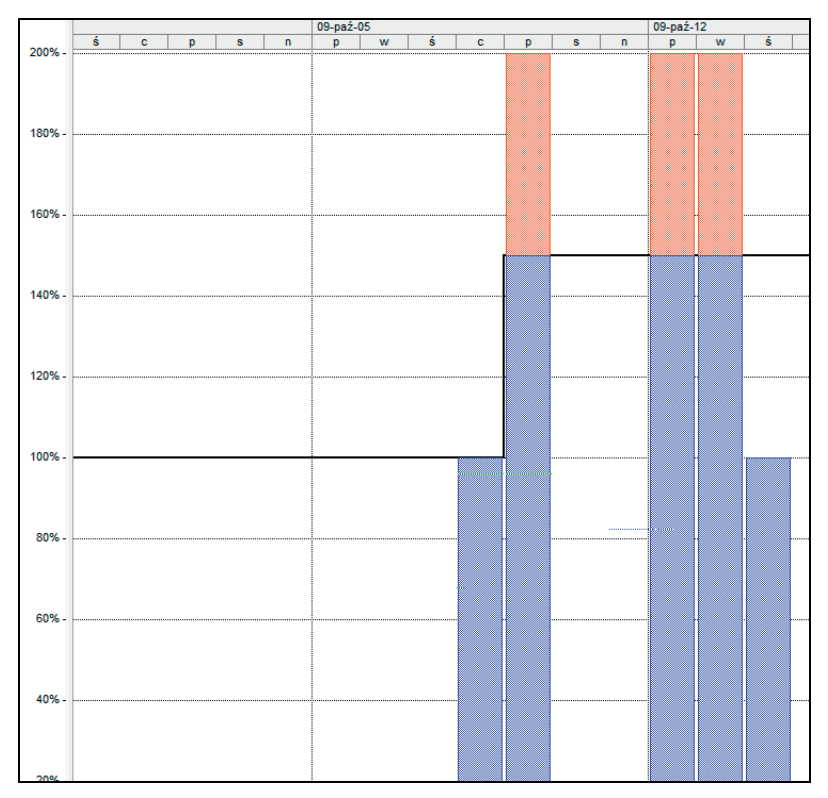

*Rysunek 6.23. Wykres zasobów dla zasobu Organizator*

- **5.** Za pomocą strzałek przewijania (w prawej części ekranu) przewiń widok tak, aby widoczna była data *8 października 2009* (porównaj rysunek 6.24).
- **6.** W menu *Widok* wybierz polecenie *Paski narzędzi* i zaznacz opcję *Zarządzanie zasobami* — pojawi się odpowiedni pasek narzędzi (patrz rysunek 6.25).
- **7.** Na pasku narzędzi *Zarządzanie zasobami* kliknij ikonę *Przejdź do następnej nadmiernej alokacji* .
- **8.** Porównaj swój wynik z tym, co przedstawia rysunek 6.26.
- **9.** Ponownie wciśnij lewy przycisk myszy na ikonie *Przejdź do następnej nadmiernej alokacji*.

|                | $\theta$            | Nazwa zasobu                     |                  | Praca             |   | <b>Szczeo</b> |   |   |                |                |                    |                | 09-pa2-12       |                |                |                        |
|----------------|---------------------|----------------------------------|------------------|-------------------|---|---------------|---|---|----------------|----------------|--------------------|----------------|-----------------|----------------|----------------|------------------------|
|                |                     |                                  |                  |                   |   |               | w | ś | c.             | b.             | s                  | $\mathsf{n}$   | D               | w              | ś              | c.                     |
| $\overline{2}$ | $\bullet$           | <b>Drganizator</b>               |                  | 78,25 godz        |   | Praca         |   |   | 7 <sub>h</sub> | 15h            |                    |                | 181             | t3h            | 5h             |                        |
|                |                     | Ustalenie programu imprezy       |                  | 8 godz.           |   | Praca         |   |   | Th             | 1h             |                    |                |                 |                |                |                        |
|                |                     | Poszukiwanie zespołu muzycznego  |                  | 20 godz.          |   | Praca         |   |   |                | 7 <sub>h</sub> |                    |                | 8h              | 5h             |                |                        |
|                |                     | Wybór lokalizacii                |                  | 20 godz.          |   | Praca         |   |   |                | 7 <sub>h</sub> |                    |                | 8h              | 5h             |                |                        |
|                |                     | Ustalenie menu                   |                  | 4 godz.           |   | Praca         |   |   |                |                |                    |                |                 | 3 <sub>h</sub> | 1 <sub>h</sub> |                        |
|                |                     | Potwierdzenie lokalizacji i menu |                  | 4 godz.           |   | Praca         |   |   |                |                |                    |                |                 |                | 4h             |                        |
|                |                     | Przyjęcie lokalu                 |                  | 3 godz.           |   | Praca         |   |   |                |                |                    |                |                 |                |                |                        |
|                |                     | Przywitanie                      |                  | $0.25$ godz.      |   | Praca         |   |   |                |                |                    |                |                 |                |                |                        |
|                |                     | Ustalenie szkód                  |                  | 8 godz.           |   | Praca         |   |   |                |                |                    |                |                 |                |                |                        |
|                |                     | Naprawa szkód                    |                  | 8 godz.           |   | <b>Praca</b>  |   |   |                |                |                    |                |                 |                |                |                        |
|                |                     | Zdanie lokalu                    |                  | 3 godz.           |   | Praca         |   |   |                |                |                    |                |                 |                |                |                        |
| 3              |                     | $E$ Sekretarka                   |                  | 76 godz           |   | Praca         |   |   |                | 7 <sub>h</sub> |                    |                | 8h              | 5h             | 1.5h           | 4h i                   |
|                |                     | Poszukiwanie zespołu muzycznego  |                  | 20 godz.          |   | Praca         |   |   |                | 7 <sub>h</sub> |                    |                | 8h              | 5h             |                |                        |
|                |                     | Rozesłanie zaproszeń             |                  | 16 godz.          |   | Praca         |   |   |                |                |                    |                |                 |                | 1.5h           | 4 <sub>h</sub>         |
|                |                     | Przyjmowanie potwierdzeń         |                  | 40 godz.          |   | Praca         |   |   |                |                |                    |                |                 |                |                |                        |
| 4              |                     | Firma cateringowa                |                  |                   |   | Praca         |   |   |                |                |                    |                |                 |                |                |                        |
|                |                     | Ohiad                            |                  |                   |   | Praca         |   |   |                |                |                    |                |                 |                |                |                        |
| 5              |                     | <b>Boisko</b>                    |                  |                   |   | Praca         |   |   |                |                |                    |                |                 |                |                |                        |
|                |                     | Mecz piłki nożnej                |                  |                   |   | Praca         |   |   |                |                |                    |                |                 |                |                |                        |
| $\leftarrow$   |                     |                                  |                  |                   | K |               |   |   |                |                |                    |                |                 |                |                |                        |
|                | $\ddot{\mathbf{o}}$ | Nazwa zadania                    | Opóźnienie       | Cz. trw.<br>Ro:   |   |               |   |   |                |                |                    |                | $09 - pa2 - 12$ |                |                |                        |
|                |                     |                                  | bilansujace      |                   |   |               | w | ś | c.             | D              | ×                  | $\overline{a}$ | D.              | w              | ś              | c.                     |
| 4              |                     | Ustalenie programu imprezy       | 0 <sub>cdn</sub> | 1 dzień czw       |   |               |   |   |                |                | Prezes;Organizator |                |                 |                |                |                        |
| 5              |                     | Poszukiwanie zespołu muzyc       | 0 <sub>cdn</sub> | $0.5$ tyg.<br>pia |   |               |   |   |                |                |                    |                |                 |                |                | Organizator:Sekretarka |
| 6              |                     | Wybór lokalizacii                | 0 <sub>cdn</sub> | $0.5$ tyq.<br>pia |   |               |   |   |                |                |                    |                |                 |                | Organizator    |                        |
| $\overline{7}$ |                     | Ustalenie menu                   | 0 <sub>cdn</sub> | 0.5 dn wto        |   |               |   |   |                |                |                    |                |                 |                |                | Organizator            |
| 9              |                     | Potwierdzenie lokalizacji i mer  | 0 <sub>cdn</sub> | 0.5 dn śro        |   |               |   |   |                |                |                    |                |                 |                | ż.             | Organizator            |
| 12             |                     | Przviecie lokalu                 | 0 <sub>cdn</sub> | 3 godz.<br>pia    |   |               |   |   |                |                |                    |                |                 |                |                |                        |
| 14             |                     | Przywitanie                      | 0 <sub>cdn</sub> | 1 godz. sob       |   |               |   |   |                |                |                    |                |                 |                |                |                        |
| 23             | $\overline{Q}$      | Ustalenie szkód                  | 0 <sub>cdn</sub> | 1 dzień pon       |   |               |   |   |                |                |                    |                |                 |                |                |                        |
| 24             | Q.                  | Naprawa szkód                    | 0 <sub>cdn</sub> | 1 dzień śro       |   |               |   |   |                |                |                    |                |                 |                |                |                        |
| 25             | o,                  | Zdanie lokalu                    | 0 <sub>cdn</sub> | 3 godz. czw       |   |               |   |   |                |                |                    |                |                 |                |                |                        |

*Rysunek 6.24. Widok Alokacja zasobów*

| Zarządzanie zasobami | $\mathbf{v} \times$ |
|----------------------|---------------------|
|                      |                     |

*Rysunek 6.25. Pasek narzędzi Zarządzanie zasobami*

**10.** W oknie, które się pojawi (patrz rysunek 6.27), kliknij przycisk *OK*.

> Zwróć uwagę na to, że w komunikacie przedstawionym na rysunku 6.27 pojawiła się data *2009-10-19*. Oznacza to, że po tej dacie nie ma już nadmiernie obciążonych zasobów. Nadmiernie obciążone zasoby mogą występować natomiast przed tą datą. Pamiętaj, że najlepiej zrobisz, jeśli przed użyciem przycisku *Przejdź do następnej nadmiernej alokacji* za pomocą strzałek przewijania przesuniesz widok *Alokacja zasobów* tak, aby była widoczna data rozpoczęcia projektu, gdyż Microsoft Office Project 2007 wyszukuje tylko nadmierne alokacje występujące po dacie wyświetlonej w tym widoku.

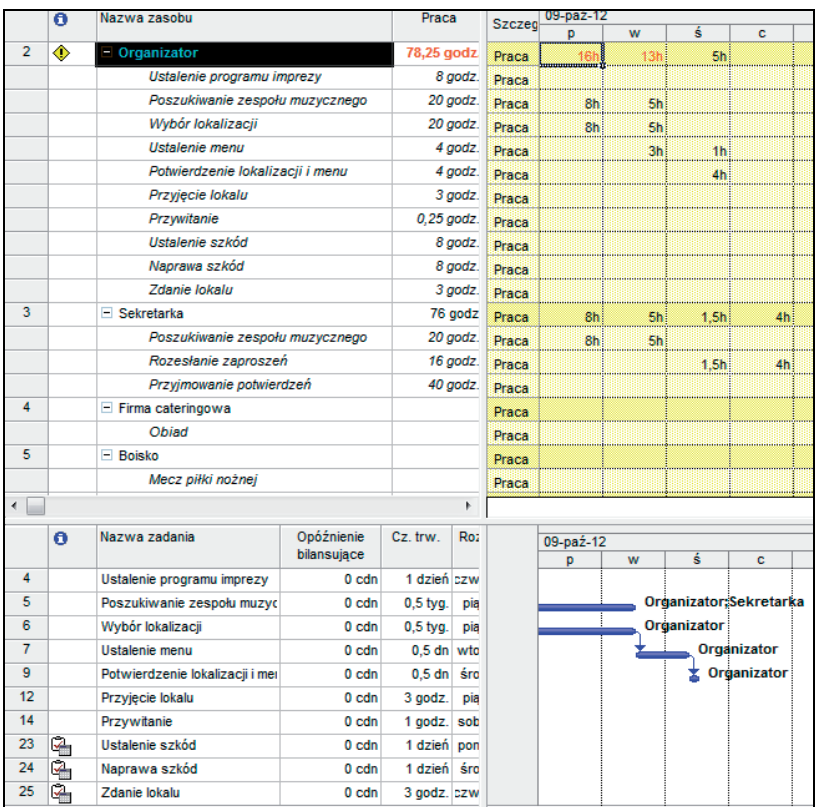

*Rysunek 6.26. Nadmierne obciążenie zasobów*

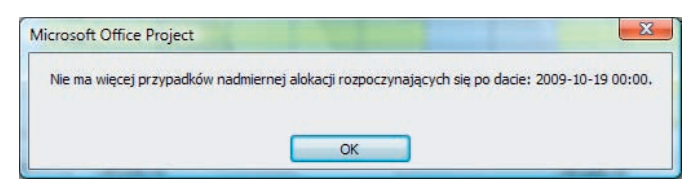

*Rysunek 6.27. Nie ma więcej przeciążonych zasobów*

W powyższym ćwiczeniu skorzystałeś z możliwości, jakie daje widok *Alokacja zasobów*. Zaznaczyłeś zasób, który jest nadmiernie obciążony, i użyłeś ikony *Przejdź do następnej nadmiernej alokacji*. Dzięki temu Microsoft Office Project 2007 pokazuje miejsce w harmonogramie, w którym dany zasób jest przeciążony. Możesz wtedy zobaczyć, przy jakich czynnościach dany zasób pracuje, i dowiedzieć się, w jakiej ilości został on do nich przydzielony.

W ćwiczeniu 6.14, po wybraniu ikony *Przejdź do następnej nadmiernej alokacji* Microsoft Office Project 2007 pokazał między innymi czynności *Poszukiwanie zespołu muzycznego* i *Wybór lokalizacji*. Zadania te odbywają się w tym samym czasie. Zauważ, że do każdej z tych czynności przydzielono po jednym organizatorze. W całym projekcie mamy do dyspozycji jednego organizatora, drugi zaś może poświęcić tylko połowę dnia pracy, dlatego zasób ten jest przeciążony. Przycisk *Przejdź do następnej nadmiernej alokacji* służy do tego, aby Microsoft Office Project 2007 sam nam pokazał problemowe sytuacje.

# Rozwiązywanie problemów z nadmierną alokacją zasobów

W poprzednim ćwiczeniu zidentyfikowaliśmy zasób *Organizator*, który w pewnym okresie trwania projektu jest nadmiernie obciążony (patrz ćwiczenie 6.14). Naszym zadaniem będzie teraz rozwiązanie tego problemu.

Kierownictwo rozważa dwie możliwości: zatrudnienie dodatkowej osoby bądź przesunięcie zadań w czasie tak, żeby ze sobą nie kolidowały. Poprosiło ono, aby przedstawić informacje, ilu organizatorów należałoby zatrudnić lub o ile dni należy przesunąć wybrane zadania.

#### Ć WICZENIE

#### 6.15 Sprawdź, ilu dodatkowych organizatorów należy zatrudnić

Aby sprawdzić, ilu dodatkowych organizatorów należy zatrudnić:

- **1.** W menu *Okno* wybierz polecenie *Usuń podział*.
- **2.** W menu *Widok* wybierz polecenie *Arkusz zasobów*.
- **3.** Kliknij prawym przyciskiem myszy nazwę kolumny *Maks*. *jednostek*.
- **4.** W menu, które się pojawi, wybierz polecenie *Wstaw kolumnę*.
- **5.** Z listy rozwijanej w polu *Nazwa pola* wybierz *Szczyt*.

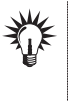

Jeżeli wciśniesz lewy przycisk myszy na strzałce listy rozwijanej, a na klawiaturze literę *S*, to szybko przejdziesz do pierwszej pozycji rozpoczynającej się na literę *S*. Potem za pomocą strzałek przewijania możesz odnaleźć napis *Szczyt*.

**6.** W polu *Tytuł* nic nie wpisuj.

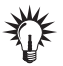

Jeżeli nic nie wpiszesz w polu *Tytuł*, to tytułem będzie nazwa pola.

**7.** Porównaj pozostałe ustawienia z tym, co przedstawia rysunek 6.28.

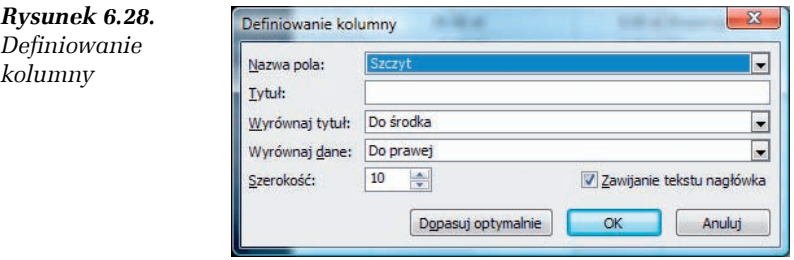

- **8.** Potwierdź ustawienia za pomocą przycisku *OK*.
- **9.** Przed kolumną *Maks*. *jednostek* została wstawiona kolumna *Szczyt* (patrz rysunek 6.29).

|                | ٥ | Nazwa zasobu        | Typ   | <b>Etykieta</b><br>materiału | Iniciały | Grupa | Szczyt | Maks.<br>iednostek |
|----------------|---|---------------------|-------|------------------------------|----------|-------|--------|--------------------|
| 1              |   | Prezes              | Praca |                              | P        |       | 100%   | 100%               |
| $\overline{2}$ | ◈ | Organizator         | Praca |                              | o        |       | 200%   | 100%               |
| 3              |   | Sekretarka          | Praca |                              | s        |       | 100%   | 100%               |
| 4              |   | Firma cateringowa   | Koszt |                              | F        |       | 0%     |                    |
| 5              |   | <b>Boisko</b>       | Koszt |                              | B        |       | 0%     |                    |
| 6              |   | Centrum rekreacyjne | Koszt |                              | с        |       | 0%     |                    |
| 7              |   | Sala koncertowa     | Koszt |                              | s        |       | 0%     |                    |
| 8              |   | Zespół muzyczny     | Koszt |                              | z        |       | 0%     |                    |
| 9              |   | Agencia ochrony     | Koszt |                              | А        |       | 0%     |                    |

*Rysunek 6.29. Kolumna Szczyt*

Po wykonaniu tego ćwiczenia w *Arkuszu zasobów* została wstawiona nowa kolumna o nazwie *Szczyt*. Zawiera ona informacje, ile maksymalnie jest wykorzystywanych danych zasobów. Zauważ, że maksymalnie jest wykorzystywanych 2 organizatorów, chociaż w projekcie dostępny jest 1 organizator, a w niektórych okresach projektu 1,5 organizatora. Oznacza to, że jeżeli zatrudnimy jeszcze jednego organizatora na pół etatu, to nie będzie problemu z przeciążeniem zasobu.

Jak wspomniano wcześniej, kierownictwo firmy oprócz zatrudnienia dodatkowego organizatora rozważa odpowiednie przesunięcie zadań w czasie. Aby Microsoft Office Project 2007 sam przesunął zadania, konieczne jest użycie narzędzia o nazwie *Bilansowanie zasobów*.

#### Ć WICZENIE

#### 6.16 Sprawdź, jak należy przesunąć zadania, aby zasób Organizator nie był nadmiernie przeciążony

Aby sprawdzić, jak należy przesunąć zadania, aby zasób *Organizator* nie był nadmiernie przeciążony:

- **1.** W menu *Widok* wybierz polecenie *Wykres Gantta*.
- **2.** W menu *Narzędzia* wybierz *Bilansuj zasoby*.
- **3.** Upewnij się, że zaznaczona jest opcja *Ręczne*.

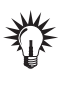

*Bilansowanie ręczne* oznacza bilansowanie na wyraźne Twoje życzenie. *Bilansowanie automatyczne* odbywa się po jakiejkolwiek modyfikacji projektu.

**4.** W polu *Szukaj nadmiernych alokacji z dokładnością do* wybierz opcję *dni*.

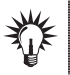

Jeżeli bilansowanie z dokładnością do dni może nie przynieść rezultatu, wtedy zamiast *dni* wybierz *godziny* bądź *minuty*.

**5.** Zaznacz opcję *Bilansuj cały projekt*.

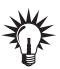

Zaznaczenie opcji *Bilansuj cały projekt* spowoduje, że Microsoft Office Project 2007 będzie próbował rozwiązać problem ze wszystkimi nadmiernie obciążonymi zasobami. Jeżeli zaznaczona zostałaby opcja *Bilansuj od*, to zbilansowane byłyby tylko zasoby przydzielone do czynności, których daty rozpoczęcia lub zakończenia zawierają się w podanym przedziale czasowym.

- **6.** Jako *Kolejność bilansowania* wybierz *Standard*.
- **7.** Zaznacz opcję *Bilansuj jedynie w ramach dostępnego czasu*.

Jeżeli zostanie zaznaczona opcja *Bilansuj jedynie w ramach dostępnego czasu*, to Microsoft Office Project 2007 nie zmieni daty zakończenia projektu. Należy jednak zdać sobie sprawę z tego, że w niektórych przypadkach po zaznaczeniu tej opcji nie będzie można zbilansować projektu bądź bilansowanie nie przyniesie żądanego skutku. Zawsze zaznaczaj tę opcję, jeżeli nie chcesz, aby po zbilansowaniu uległa opóźnieniu data zakończenia projektu.

**8.** Zaznacz opcję *Bilansowanie może dostosowywać poszczególne przydziały pracy*.

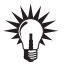

*zasobów*

Jeżeli nad danym zadaniem pracuje kilka zasobów, a Ty zaznaczysz opcję *Bilansowanie może dostosowywać poszczególne przydziały pracy*, to pozwalasz na to, aby dane zasoby pracowały niezależnie od siebie w różnym czasie. Zaznaczenie tej opcji będzie miało sens, jeżeli każdy zasób pracuje niezależnie, a nie razem, jak samochód i kierowca samochodu.

- **9.** Zaznacz opcję *Bilansowanie może powodować podział pracy pozostałej*.
- **10.** Porównaj swoje ustawienia z tym, co przedstawia rysunek 6.30.

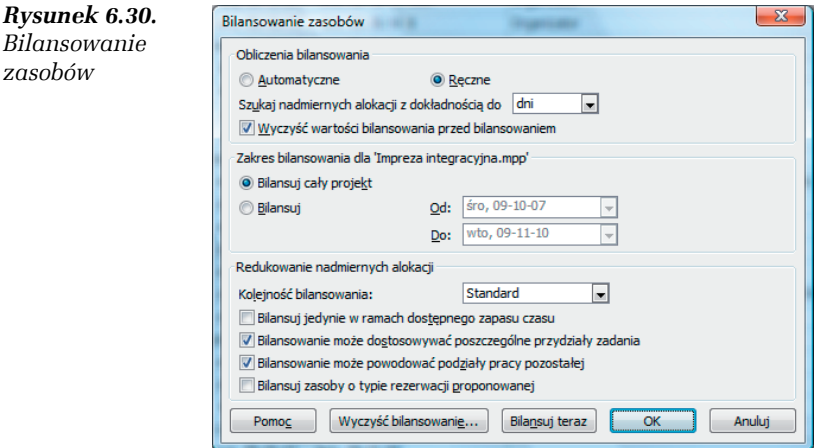

#### **11.** Wciśnij lewy przycisk myszy na przycisku *Bilansuj teraz*.

Przy wybranej opcji bilansowania ręcznego wciśnięcie przycisku *OK* nie spowoduje zbilansowania projektu. Konieczne jest wybranie przycisku *Bilansuj teraz*. Przycisk *OK* spowoduje zbilansowanie projektu, jeżeli została wybrana opcja bilansowania automatycznego.

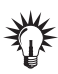

Jeżeli nieprawidłowo podałeś parametry w ćwiczeniu 6.15, to możesz w menu *Narzędzia* wybrać polecenie *Bilansowanie zasobów* i w oknie, które się pojawi, wcisnąć przycisk *Wyczyść bilansowanie*, a następnie wybrać opcję *Cały projekt*. Potwierdź ustawienia za pomocą przycisku *OK* i powtórnie wykonaj ćwiczenie 6.16.

Kierownictwo poprosiło o przedstawienie informacji o tym, jak zostały przesunięte zadania po zbilansowaniu zasobów. Dopiero wtedy będzie w stanie podjąć decyzję, czy zatrudnić nowego organizatora, czy też przesunąć zadania.

#### Ć WICZENIE

#### 6.17 Przedstaw informację o tym, jak zostały przesunięte zadania po zbilansowaniu

Aby przedstawić informację o tym, jak zostały przesunięte zadania po zbilansowaniu:

- **1.** W menu *Widok* wybierz polecenie *Więcej widoków*.
- **2.** W oknie dialogowym kliknij przycisk *Wykres Gantta bilans*.
- **3.** Potwierdź ustawienia za pomocą przycisku *Zastosuj*.
- **4.** Kliknij lewym przyciskiem myszy w prawej części wykresu (nie tam, gdzie jest podana lista zadań).
- **5.** Wciśnij kombinację klawiszy lewy *Alt+Home*.
- **6.** Przewiń lewą część wykresu tak, aby widoczna była ta jego część, na której przedstawione są czynności: 5. — *Poszukiwanie zespołu muzycznego* i 6. — *Wybór lokalizacji* (patrz rysunek 6.31).
- **7.** Jeżeli nie widzisz kolumny o nazwie *Opóźnienie bilansujące*, to przesuń linię podziału pomiędzy listą zadań i wykresem (patrz rysunek 6.32).

|                | Θ | Nazwa zadania                     | Opóźnienie<br>bilansujące | w | $-pa2-05$<br>ŝ. | с        | p | s l           | $\sqrt{2}$ | D | $09-pa\acute{z}-12$<br>۱ś | p.                  | 09-paź-19<br>$w \, \vert \, \dot{s}$ |  |                         |
|----------------|---|-----------------------------------|---------------------------|---|-----------------|----------|---|---------------|------------|---|---------------------------|---------------------|--------------------------------------|--|-------------------------|
| O              |   | $\equiv$ Impreza integracyjna     | 0 cdn                     |   |                 |          |   |               |            |   |                           |                     |                                      |  |                         |
|                |   | <b>Start</b>                      | 0 <sub>cdn</sub>          |   |                 | $-10-07$ |   |               |            |   |                           |                     |                                      |  |                         |
| $\overline{2}$ |   | $\equiv$ Faza wstępna             | 0 <sub>cdn</sub>          |   |                 |          |   |               |            |   |                           |                     |                                      |  |                         |
| 3              |   | Wyznaczenie osób odpowiedzialnych | 0 <sub>cdn</sub>          |   |                 |          |   | <b>Prezes</b> |            |   |                           |                     |                                      |  |                         |
| 4              |   | Ustalenie programu imprezv        | 0 <sub>cdn</sub>          |   |                 |          |   |               |            |   |                           | Prezes; Organizator |                                      |  |                         |
| 5              |   | Poszukiwanie zespołu muzycznego   | 0 <sub>cdn</sub>          |   |                 |          |   |               |            |   |                           |                     |                                      |  | Organizator; Sekretarka |
| 6              |   | Wybór lokalizacji                 | 4.17 cdn                  |   |                 |          |   |               |            |   |                           |                     | Organizator                          |  |                         |
|                |   | Ustalenie menu                    | 0 <sub>cdn</sub>          |   |                 |          |   |               |            |   | <b>ABON-</b>              |                     |                                      |  | ◆Organizator            |

Rozdział 6. • Przeglądanie informacji o projekcie 97

*Rysunek 6.31. Wykres Gantta po zbilansowaniu*

|   | Nazwa zadania                   | Opóźnienie       | $-pa2-05$ |     |         |  | $09-pa\dot{z} - 12$ |  |  | $09$ -pa $2$                              |
|---|---------------------------------|------------------|-----------|-----|---------|--|---------------------|--|--|-------------------------------------------|
|   |                                 | bilansujace      | W.        | c l | $D$ $S$ |  |                     |  |  | $n   p   w   s   c   p   s   n   p   w  $ |
|   | Poszukiwanie zespołu muzycznego | 0 <sub>cdn</sub> |           |     |         |  |                     |  |  | Organizator; Sekretar                     |
| 6 | Wybór lokalizacii               | 4.17 cdn         |           |     |         |  |                     |  |  | Organizator                               |

*Rysunek 6.32. Opóźnienie bilansujące*

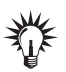

Zauważ, że na wykresie opóźnienie bilansujące zaznaczone jest dodatkową cienką linią (patrz rysunek 6.32).

- **8.** Kliknij dwukrotnie nazwę czynności *Przywitanie*.
- **9.** Kliknij zakładkę *Ogólne*.
- **10.** Sprawdź, czy data rozpoczęcia tej czynności to sobota, 4 listopada 2009.
- **11.** Potwierdź ustawienia za pomocą przycisku *OK*.

Z ćwiczenia 6.17 wynika, że po zbilansowaniu zasobów zostało przesunięte zadanie *Wybór lokalizacji*. Według danych zapisanych w kolumnie *Opóźnienie bilansujące*, zostało ono przesunięte o 4,17 ciągłego dnia. Nie spowodowało to przesunięcia samej imprezy firmowej — rozpoczyna się ona 4 *listopada 2009*. Oznacza to, że przesunięcie zadań jest tańszym rozwiązaniem niż zatrudnienie dodatkowej osoby. Kierownictwo zdecydowało się więc na to rozwiązanie.

### Tworzenie planu bazowego

Dopracowałeś już wszystkie szczegóły swojego harmonogramu. Będziesz chciał go przedstawić przełożonemu, który zachowa ten plan i rozliczy osoby odpowiedzialne za jego wykonanie. Dlatego konieczne będzie utworzenie *planu bazowego*.

#### Ć WICZENIE

#### 6.18 Utwórz plan bazowy

Aby utworzyć plan bazowy:

- **1.** Z menu *Narzędzia* wybierz *Śledzenie*, a następnie *Ustaw plan bazowy*.
- **2.** W oknie dialogowym *Zapisywanie planu bazowego* wybierz opcję *Ustaw plan bazowy*.
- **3.** W polu *Dla:* wybierz *Cały projekt*.
- **4.** Porównaj ustawienia z tym, co przedstawia rysunek 6.33.

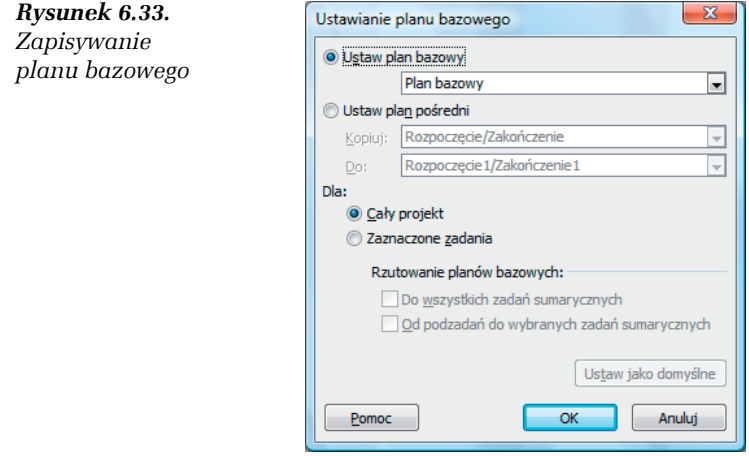

**5.** Potwierdź ustawienia za pomocą przycisku *OK*.

Jeżeli zbyt wcześnie utworzyłeś plan bazowy, to możesz go usunąć poprzez wybranie z menu *Narzędzia* polecenia *Śledzenie*, a później opcji *Wyczyść plan bazowy* i przycisku *OK*.

Jeżeli z menu *Narzędzia* ponownie wybierzesz opcje *Śledzenie* oraz *Zapisz plan bazowy*, to zostanie zapisany nowy plan bazowy, natomiast stary zostanie usunięty.

Microsoft Office Project 2007 w planie bazowym zapisał następujące informacje:

- T daty zakończenia i rozpoczęcia czynności,
- T czas trwania poszczególnych zadań,
- T praca, jaką należy wykonać, aby zakończyć każde zadanie,
- T koszty zadań oraz koszty związane z zasobami.

Na podstawie tych informacji po wprowadzeniu danych rzeczywistych Microsoft Office Project 2007 będzie w stanie wyliczyć *odchylenia*, czyli różnice pomiędzy planem i wykonaniem.